## **INDICAZIONI GENERALI**

Si fa presente che nel programma i campi sottolineati indicano che c'è una tabella di consultazione allegata e quindi cliccandoci sopra si apre questa tabella con la possibilità di scelta mentre le etichette in rosso invece indicano che si tratta di campi a compilazione obbligatoria.

## **RICERCA ASSISTITO**

Nel caso l'utente da inserire sia inesistente il sistema attiva in automatico una finestra d'avviso e per gli utenti abilitati un collegamento con LHA per un nuovo inserimento in anagrafica.

Nella ricerca dell'utente in caso di corrispondenza multipla si aprirà una maschera dove poter selezionare l'utente desiderato, la finestra mostrerà i risultati della ricerca ed evidenzia gli utenti con le seguente legenda colori:

- Colore **VIOLA = UTENTE DECEDUTO**
- Colore **ROSSO** = **UTENTE TERMINATO**
- Colore **NERO** = **UTENTE ASSISTITO**
- Colore **VERDE** = **UTENTE STP/UNI/PSU**

Nel ricordare che gli utenti di colore **VIOLA** non devono mai essere prenotati perché deceduti si fa presente che i terminati possono essere non assistiti nella nostra Ausl ma assisti in altra provincia.

### **INSERIMENTO RECAPITO TELEFONICO**

L'inserimento del recapito telefonico, dovrà avvenire seguendo la procedura aziendale per la **Tutela della Privacy.**

Per il rispetto della normativa privacy, al momento della prenotazione specialistica, oltre alla richiesta del numero telefonico dell'utente per eventuali comunicazioni, deve essere richiesta l'autorizzazione a conferire con chiunque oppure solo con il diretto interessato.

A tale riguardo, si puntualizzano le seguenti indicazioni operative:

- $\checkmark$  nel caso in cui l'utente autorizzi a conferire con chiunque, inserire semplicemente il numero telefonico nell'apposito campo e inserire **NO** nel campo **PRIV**;
- $\checkmark$   $\Box$ nel caso, invece, in cui l'utente indichi che la comunicazione deve essere fatta solo al diretto interessato, inserire il numero telefonico nell'apposito campo e **SI** nel campo **PRIV**.
- $\checkmark$  nel caso in cui l'utente fornisca due numeri telefonici, questi andranno riportati nel campo previsto e separati fra loro da uno spazio (es.059456231 34785222111)
- nel caso in cui l'utente si rifiuti di lasciare un recapito indicare la sigla **NO** nel campo telefono e **SI** nel campo **PRIV.**
- nel caso in cui l'assistito non ricordi il numero telefonico, l'operatore deve chiedere se in caso di necessità si può comunque cercare di rintracciare la persona: se la risposta è affermativa si dovrà riportare nel campo telefono la dicitura "**NON RICORDA**", se invece la risposta è negativa si dovrà riportare la sigla "**NO**".

# **FASCE CONTRATTUALI**

Nei vari campi da compilare ricordiamo la stretta relazione che esiste tra il campo esenzione e fascia contrattuale e tra la fascia contrattuale e la ricerca di prestazioni. Le prestazioni di Medicina Sportiva andranno prenotate selezionando le 2 fasce contrattuali corrispondenti, nel caso di minorenni indicare anche l'esenzione **MSPM**.

Le prestazioni di Igiene Pubblica andranno ricercate e inserite con la fascia **NO SSN.** Nelle fasce contrattuali troveremo anche le fasce di reddito, le fasce per l'odontoiatria, la Sorveglianza Sanitaria, e i PRE POST ricovero. La libera avrà una sua fascia dedicata (LP) e altre fasce facilmente riconoscibili dall'etichetta data.

Per maggiore chiarezza si riassume quanto detto nella seguente Tabella

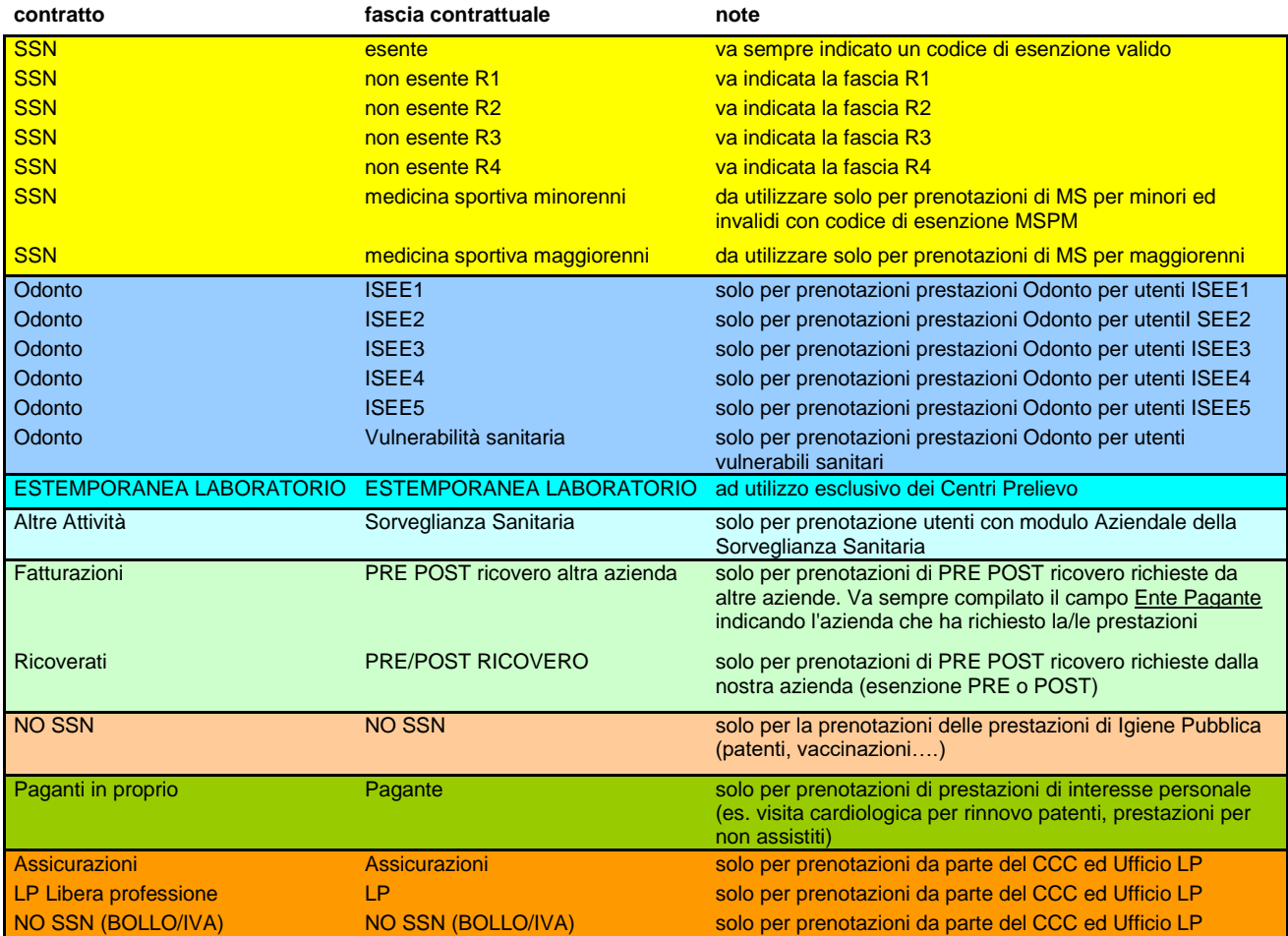

# **QUESITI DIAGNOSTICI**

I raggruppamenti sono da riportare nel campo "Quesito diagnostico" al di fuori delle urgenze B e del percorso garanzia; per le urgenze B il programma aprirà in automatico i posti a loro riservati con il solo inserimento della modalità B = urg.diff .

Mentre per il percorso garanzia sempre il software aprirà in automatico i posti dedicati a questo percorso al superamento dei tempi di attesa previsti per le prestazioni definite di garanzia, dopo una finestra d'avviso si potranno visualizzare in verde le disponibilità con le caratteristiche della garanzia

# **INVIANTI**

Gli invianti saranno da utilizzare nel caso di percorsi dedicati (es. Tao, domiciliari, etc…) e solo l'inserimento dell'inviante giusto e l'abilitazione dell'utente permetteranno l'accesso alle agende dedicate e ai dati accessori (F4) indispensabili per i domiciliari.

#### **Modalità di accesso**

Non ci sono variazioni per le "Modalità di accesso" (D,P,B, Non Richiesta) e per il quesito diagnostico (SI/NO), nel campo ricetta è da notare che sotto "Ricetta SSN" andranno sia le prescrizioni dei MMG/PLS che le ricette cosiddette elettroniche/virtuali; per le prestazioni di Igiene Pubblica e Medicina Sportiva andrà inserita "No ricetta AUSL", per le prestazioni di libero accesso ci sarà l'etichetta corrispondente cosi come il Day Service per la gravidanza.

#### **CODICE IMPEGNATIVA**

Nel campo codice impegnativa andrà inserito il codice della prescrizione, il campo è alfanumerico e ci sono i soliti controlli di rutine (check-digit, lunghezza, etc); per il campo prescrittore, le richieste importate dal progetto SOLE compileranno il campo in modo automatico, ma nel caso d'inserimento manuale non è più richiesta questa informazione e il campo può essere lasciato vuoto.

#### **ESENZIONI**

Per le esenzioni si rammenta che mentre continuerà ad esserci un controllo bloccante sulle prestazioni legate informaticamente a quella patologia perché ben definite per tutti gli utenti, per le esenzioni che non hanno un collegamento informatico, se in possesso di un utente della nostra azienda ed è attiva, il software procederà con la prenotazione senza nessun messaggio, invece nel caso non sia rilasciata all'utente o sarà scaduta ci sarà solo un allarme non bloccante che ci avverte che l'utente non è in possesso dell'esenzione in

anagrafica, in tal caso bisognerà effettuare le verifiche del caso (cliccando sull'icona di di fianco ai dati dell'utente è possibile visualizzare le esenzioni presenti in anagrafica) ed esentare l'utente solo nel caso di esenzioni che non è possibile riportare in anagrafica (es.D03, T01, R01 etc..) e quindi presenti sul tesserino sanitario. Nel caso di un utente fuori azienda si procederà all'esenzione con la normale prassi seguita fino ad oggi anche in questo caso la macchina non trovando riscontro in anagrafica attiverà un allarme non bloccante.

#### **IMPEGNATIVA VIRTUALE**

L'impegnativa virtuale è la funzione del sistema che ci permette di sanare richieste improprie che altrimenti non avrebbero soluzione; impegnative con oltre 8 esami, impegnative con esami esenti e non esenti, etc . Il sistema ci guida con segnalazioni a volte bloccanti (esame non correlato con l'esenzione) e a volte non bloccanti (più di 8 esami per impegnative)

Il programma in questi casi quando l'operatore ritorna nella pagina del contatto evidenzia la prestazione non coerente con un simbolo di blocco e/o spunta in automatico le prestazioni superiori ad 8 che devono essere portati nell'impegnativa virtuale in questo modo si avrà una giusta rendicontazione del ticket.

Quando si crea l'impegnativa virtuale bisognerà poi visualizzarla e completare con i dati che dovessero mancare.

### **IMPEGNATIVA PENDENTE**

Nel caso di una prescrizione che origina 2 o più accessi e che per un motivo qualsiasi rinunci ad una prestazione (mancanza di disponibilità, da inserire in lista d'attesa, l'utente ci vuole pensare o desidera un periodo non disponibile) l'operatore dovrà farlo tramite la funzione dell'applicativo **F7** "rinuncia appuntamento" nella ricerca appuntamento o con la spunta della prenotabilità nella pagina del contatto nel campo prestazioni.

Si potrà quindi procedere con la prenotazione della prestazione che è possibile prenotare e seguendo la procedura su riportata si darà origine a un'impegnativa pendente che potrà essere recuperata dal folder impegnative pendenti.

Recuperando i dati dell'assistito nel folder Gestione - Impegnative pendenti dopo aver effettuato la ricerca vengono visualizzate le prescrizioni che sono pendenti a carico dell'assistito, selezionando la prestazione che generava un secondo accesso per quella impegnativa il programma ripropone i dati a suo tempo inseriti e si potrà procedere con la prenotazione, nel modulo di stampa che viene prodotto ci sarà il riepilogo del

primo e secondo accesso con un riepilogo costi cumulativo. Nel caso che il cittadino abbia già pagato il ticket del primo accesso, nonostante il modulo prenotazione riporti nel riepilogo costi il ticket complessivo dovuto, al momento del pagamento si vedrà richiedere solo il ticket non ancora corrisposto.

# **IMPEGNATIVE SOLE**

L'uso del Progetto SOLE può avvenire tramite l'immissione del codice SOLE (104etc.etc.) nella maschera di prenotazione/accettazione/forzatura nell'apposito campo; nel caso di richieste multiple è possibile accedere a tutte le prescrizioni SOLE di quell'assistito con la funzione **F11** dopo aver caricato i dati anagrafici dell'assistito in maschera di prenotazione o inserendo il codice fiscale nella maschera dedicata al recupero delle prescrizioni SOLE; in questa schermata cliccando sulla funzione **F5** si esegue la ricerca che mostra l'elenco di tutte le prescrizioni in ordine di data di emissione, è riportato il codice SOLE, il primo esame presente sulla richiesta e lo stato (da prenotare, prenotata, completata, etc.).

Selezionando con la spunta una o più richieste è possibile acquisire i dati in prenotazione con la funzione **F6,** è possibile che si verifichino delle anomalie che vengono evidenziate in prenotazione da **bandierine gialle** che si possono trovare nella parte amministrativa della prescrizione o nelle prestazione contenute in essa.

Sono sempre da visualizzare e leggere molto attentamente cliccando sulla bandierina e nel caso sia necessario procedere a manovre correttive per la corretta prenotazione;

Nei casi dove il codice nomenclatore regionale corrisponda nella nostra azienda a 2 o più prestazioni bisognerà selezionare quella richiesta dal prescrittore in ricetta cliccando sul segno di spunta in verde; nel caso una transcodifica sia mancante, se la prestazione viene erogata bisognerà inserire la prestazione manualmente e infine per le prestazioni che hanno la specifica (DX, SX, SOTTO CARICO, etc) bisognerà fare molta attenzione agli allert dati dal software in modo da inserire la giusta prestazione (es.rx ginocchio dx  $e$  sx = rx ginocchia bilaterale; rx ginocchio dx e rx ginocchio dx sottocarico = rx ginocchio dx).

# **FORZATURE**

Per poter forzare una prenotazione dopo aver selezionato il folder forzatura si procede al caricamento dei dati anagrafici e amministrativi come in fase di prenotazione, una volta riempiti i campi bisogna obbligatoriamente impostare le preferenze, scegliere la struttura,l'Unità erogante e la stanza di erogazione. Nel caso di appuntamento già predeterminato dallo specialista (giorno e orario) si potrà a questo punto inserire la data e l'orario e procedere con la funzione F5 dopo un ulteriore messaggio di avviso che si sta effettuando una forzatura il software procede con la registrazione dell'appuntamento e la stampa; Invece quando non si conosce la data o l'orario cliccando sul calendario di fianco al campo "Data appuntamento" si visualizza il calendario della UE con le giornate e gli orari nei quali è possibile forzare, in verde vengono visualizzati gli appuntamenti che sono ancora liberi, in rosso quelli prenotati, al passaggio del mouse un'etichetta ci dirà quanti posti è possibile forzare e in grigio scuro si vedranno gli appuntamenti già forzati. Cliccando con il mouse nello spazio visualizzato in bianco di quella seduta si apre una prospetto dove si potrà inserire l'orario per quella giornata in cui forzare tenendo conto degli altri orari già occupati, dando la conferma la macchina riporta quello che abbiamo scelto nella maschera delle preferenze dove si potrà concludere la forzatura con la funzione **F5.**

# **ACCETTAZIONE**

In fase di accettazione la procedura per il caricamento dei dati dell'assistito sono le stesse della prenotazione, sono obbligatorie come nella forzatura le preferenze **F2,** scegliere la struttura (in molti casi è impostata di default), l'Unità erogante e la stanza di erogazione; una volta inseriti i dati procedere con **F5**  all'immisione dell'accesso diretto, seguendo queste modalità vengono lanciate le stampe dell'etichette e il modulo di stampa con il riepilogo costi. Si ricorda che nel caso di accessi in LP di usare la relativa fascia contrattuale cosi che il software scelga in modo automatico l'UE di LP, di conseguenza non sarà possibile visualizzare una UE di LP se non si è partiti con la fascia contrattuale corrispondente e in modo identico si comporta il sistema con le fasce contrattuali SSN, solo per le prestazioni che sono comuni a più UE nella stessa struttura bisognerà effettuare una scelta fra quelle disponibili (es. Sangue occulto nelle feci in accesso diretto al C.P.Rotonda).

Per la consegna di tamponi già prelevati e che vengono consegnati presso i centri prelievi per poter calcolare il giusto ticket bisognerà eliminare la spunta nel riquadro relativo alle prestazioni nella colonna accessoria, perché le prestazioni che prevedono un prelievo (di qualsiasi natura) è già precaricato con la prestazione.

Inoltre per i casi in cui vi è una modalità di consegna di campioni biologici in differita rispetto alla prenotazione si dovrà caricare la fascia contrattuale "ESTEMPORANEA LABORATORIO" che permetterà di sanare la posizione ticket che altrimenti risulterebbe scoperta.

#### **GESTIONI AMMINISTRATIVE E MODULISTICA DI PRENOTAZIONE**

La prenotazione su CUPISES prevede una gestione amministrativa per singola ricetta ed una separazione fra modulo di prenotazione e modulo riassuntivo costi.

**Il modulo di prenotazione** che permette al cittadino di sapere dove deve recarsi oltre alle informazioni utili per l'accesso ed alle avvertenze e note di preparazione a cui attenersi è ovviamente legato all'accesso ed esce in modalità singola per ogni accesso, il modulo rimane al cittadino per la OneTimePassword per lo scarico del referto.

**Il modulo riassuntivo costi** che serve al cittadino per pagare le prestazioni è stamapato **per ogni impegnativa pagante**. Nel caso di cittadino completamente esente non esce.

Nel caso quindi ad esempio della prenotazione di due ricette non esenti di laboratorio prenotate entrambe sul CP di Carpi, uscirà un modulo di prenotazione e 2 moduli riepilogo costi. Il cittadino che paga alla macchinetta oppure on line, potrà inserire uno solo dei 2 riepiloghi costi ed il sistema chiederà di pagare l'intero ammontare relativo ai due tetti delle due ricette. Nel caso invece del pagamento presso la cassa manuale l'operatore dovrà spuntare entrambe le ricette perché se ne lascia indietro una il cittadino paga un solo tetto e non l'intera ticket dovuto per quell'accesso.

Varia inoltre rispetto all'attuale sistema la gestione del riassuntivo costi nel caso in cui a fronte di una sola prescrizione con due o più prestazioni vengano suddivisi gli accessi su strutture diverse (esempio un accesso sul pubblico per una prestazione ed un accesso sul privato per l'altra prestazione), secondo la sequente tabella:

# **casistica di una ricetta con**

#### **prestazioni suddivise in due accessi diversi**

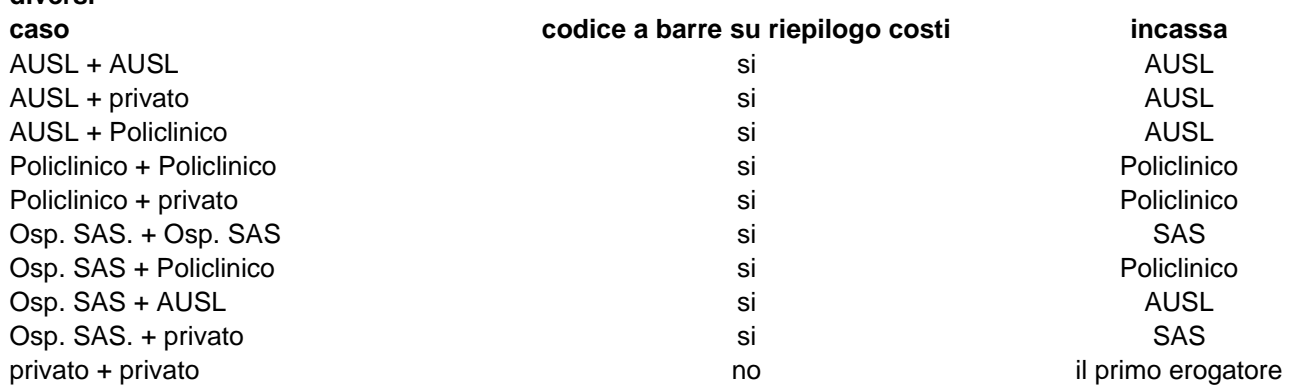

Quindi **attenzione** la situazione varia rispetto ad ora e nel caso di prenotazioni miste del tipo pubblico + privato, bisogna dire al cittadino che deve pagare alle nostre casse. Solo nel caso in cui la prenotazione è fatta totalmente sul privato o nel caso di privato + privato il cittadino pagherà direttamente presso il privato. Nel caso privato + privato, pagherà l'intera ricetta sul primo privato, mentre il secondo privato dichiarerà ticket riscosso da altri. Per ottemperare a questa nuova modalità organizzativa nelle informazioni importanti che vengono stampate nel modulo di prenotazione abbiamo espressamente scritto:

- Se il foglio di pagamento allegato ha il codice a barre può pagare presso…..

- Se il foglio di pagamento allegato NON ha il codice a barre deve pagare nella struttura dove esegue la prestazione

# **CASISTICHE PARTICOLARI**

**ESTEMPORANEA LABORATORIO:** è stato definito un contratto denominato in questo modo con corrispondente fascia contrattuale. Questo contratto sarà visibile solo dal personale dei CP e da loro utilizzabile. Nella tabella sottostante si definiscono le casistiche/situazioni che possono crearsi all'interno dei CP e le modalità operative da tenere per la loro soluzione.

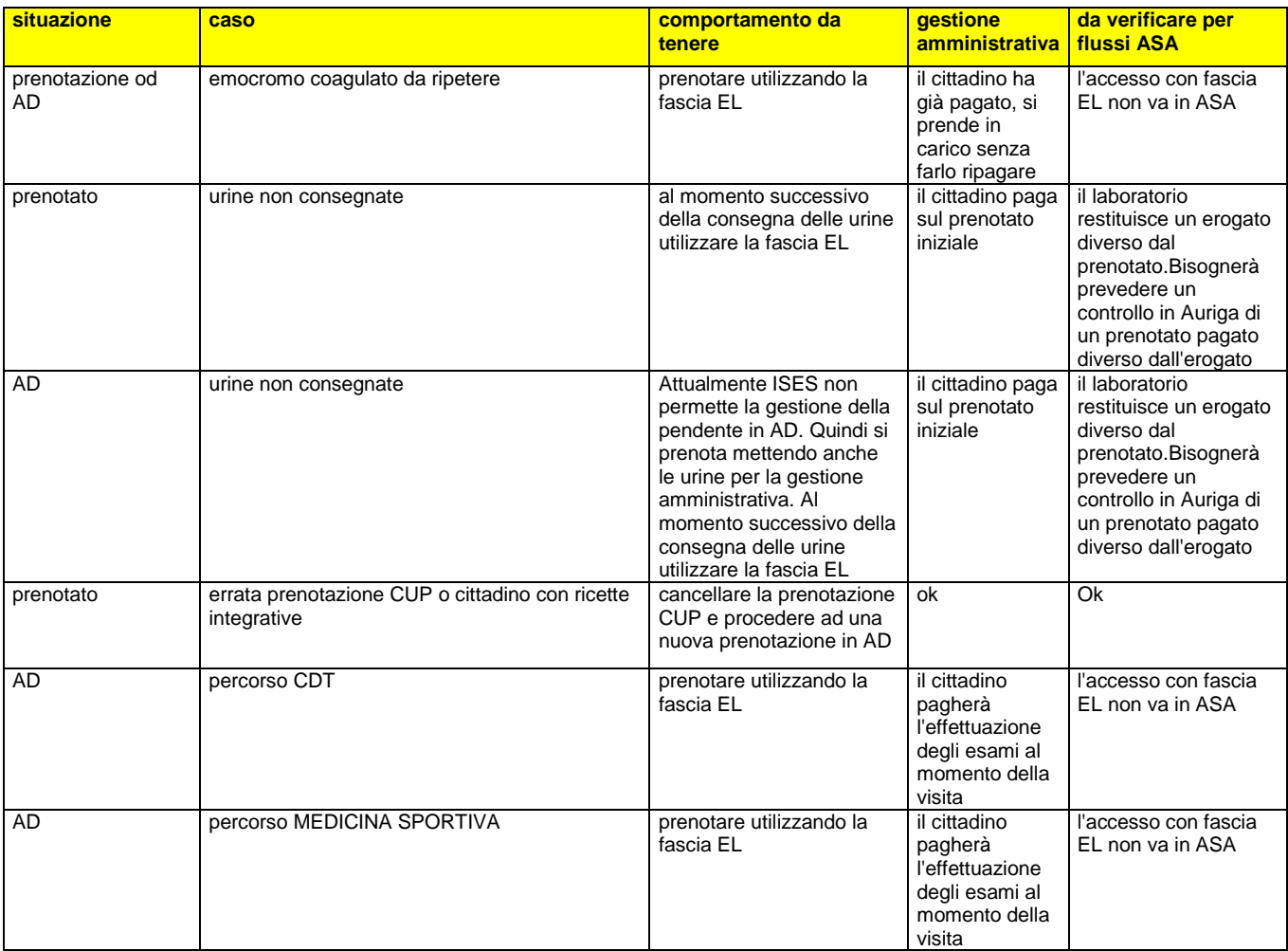

AD=accesso diretto

EL=fascia ESTEMPORANEA LABORATORIO

**Per la prenotazione su ambulatori che chiedono l'occupazione di 2 posti** si possono verificare 2 casi:

- 1) nota sulla Unità erogante che chiede di effettuare 2 prenotazioni
- 2) nota sulla Unità erogante che chiede di variare la molteplicità in quantità 2

Nel primo caso bisognerà caricare la prestazione 2 volte e proseguire prenotando 2 appuntamenti consecutivi nella stessa giornata, nella stampa usciranno 2 promemoria appuntamenti e un solo riepilogo costi che conterrà la giusta rendicontazione;

nel secondo caso basterà variare la molteplicità di fianco alla prestazione per avere la giusta occupazione di posti e la giusta rendicontazione ticket.